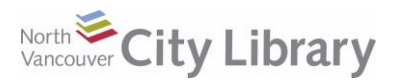

# **RBDIGITAL MAGAZINES FOR DESKTOPS**

### **STEP 1: Getting an Account**

- 1. Go to [www.nvcl.ca/research/onlineresources,](http://www.nvcl.ca/research/onlineresources) scroll down, and click on "**RBDIGITAL"**.
- 2. Click the "**REGISTER"** link at the top right.
- 3. Enter your information, and then press **"REGISTER".**
- 4. Then "**SIGN IN**" with your username and password.

## **STEP 2: Find and Check Out a Magazine**

1. To browse the magazine collection, scroll down past **Audiobooks** to the **Magazine** section:

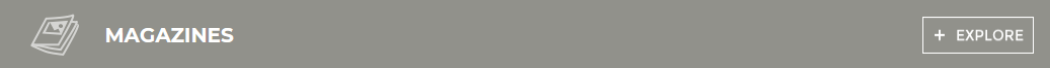

- 2. Click the **"+ EXPLORE"** button. At the next screen you can use the filter button to narrow your browse by genre or language.
- 3. Alternatively, you can search magazines from the global search tool at the top of the page. Click the magnifying glass, and then on the next screen choose "MAGAZINES" and type a keyword:

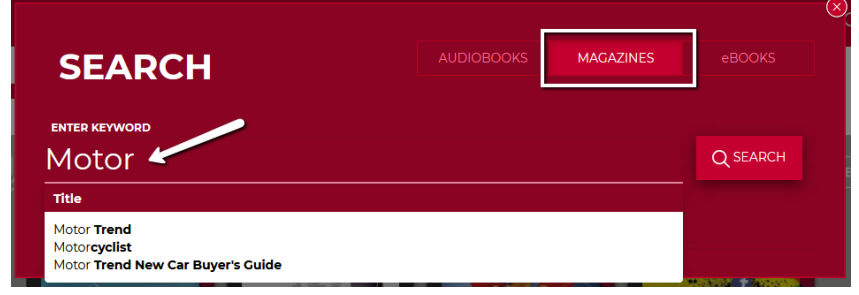

- 4. Once you're typed a keyword you can either click "SEARCH", or click one of the suggested titles in the drop down list.
- 5. When you find a magazine you want, **click on its cover**. You can check out the current issue by clicking the red **"CHECKOUT"** button, or view back issues by clicking the "ALL ISSUES" link found below the current issue.
- 6. If you want to be emailed when the next issue is ready, check the box for "**Email Me..".** You can either click "**keep Browsing"** to go get more magazines, or click "**Read Now"**.

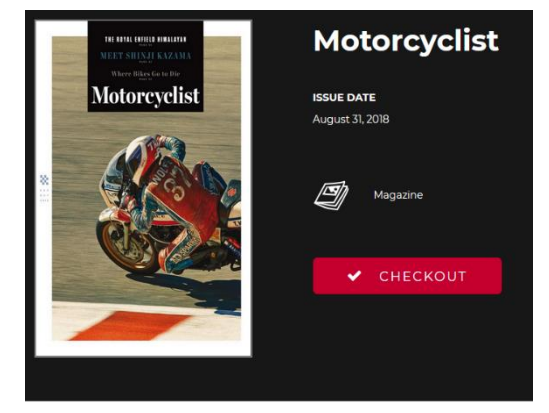

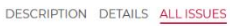

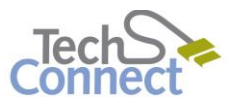

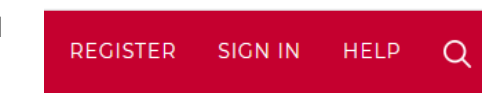

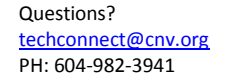

# **RBDIGITAL MAGAZINES FOR DESKTOPS**

## **STEP 3: Access Your Collection**

- 1. Click on the 'Hamburger' main menu icon at the top left:
- 2. Choose **"CHECKED OUT"** from the list. Use the forward and back arrows to browse through your checked-out magazines.
- 3. Or, you can click **"View all"** to see all your checked out magazines on one page.
- 4. Whenever you want to return to the library magazine collection to check out more issues, click the main menu icon and choose **"MAGAZINES"**, or click the magnifying glass, and repeat step 2 above.

## **STEP 4: Reading Magazines**

- 1. To start reading, click the magazine cover and click "**READ**". The magazine will open in a new window or tab.
- 2. Use the **Arrows** at the side of each page to flip to the next/previous page.
- 3. Use the tools at the left side of the screen to help navigate:
	- **Text view** allows you to view the article without images
	- Use the **magnifying glass** to **zoom** in on a page
	- The **Print Page** option is not always available it depends on whether the publisher of the magazine has chosen to offer it.

### **STEP 5: Managing Your Collection**

If you want to get return any magazines in your collection, just click the "**RETURN"** button right next to the "**READ**" button (go to the main menu, click "**CHECKED OUT**", and find your magazine there).

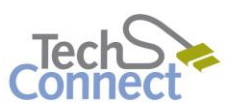

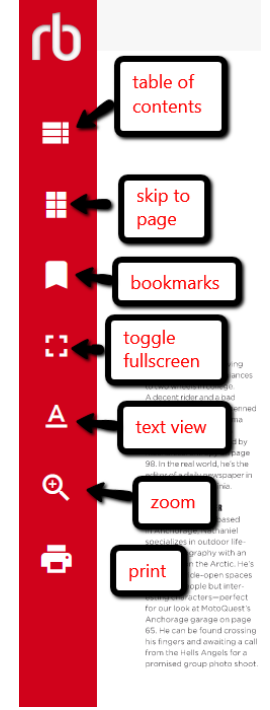

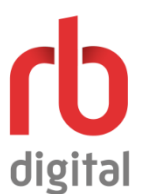

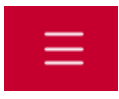